**To Access your Customer Profile settings please follow the 2 options below:** 

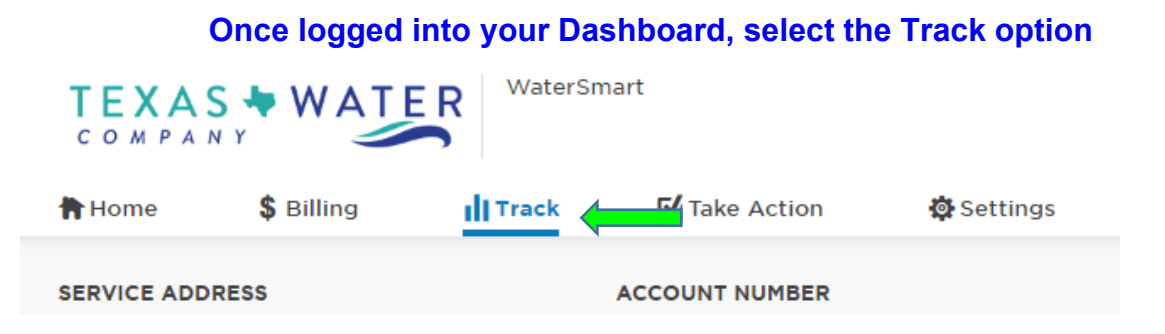

## **Scroll down to the bottom of the page to the disaggregation pie chart information and select the Update profile to improve estimates button**

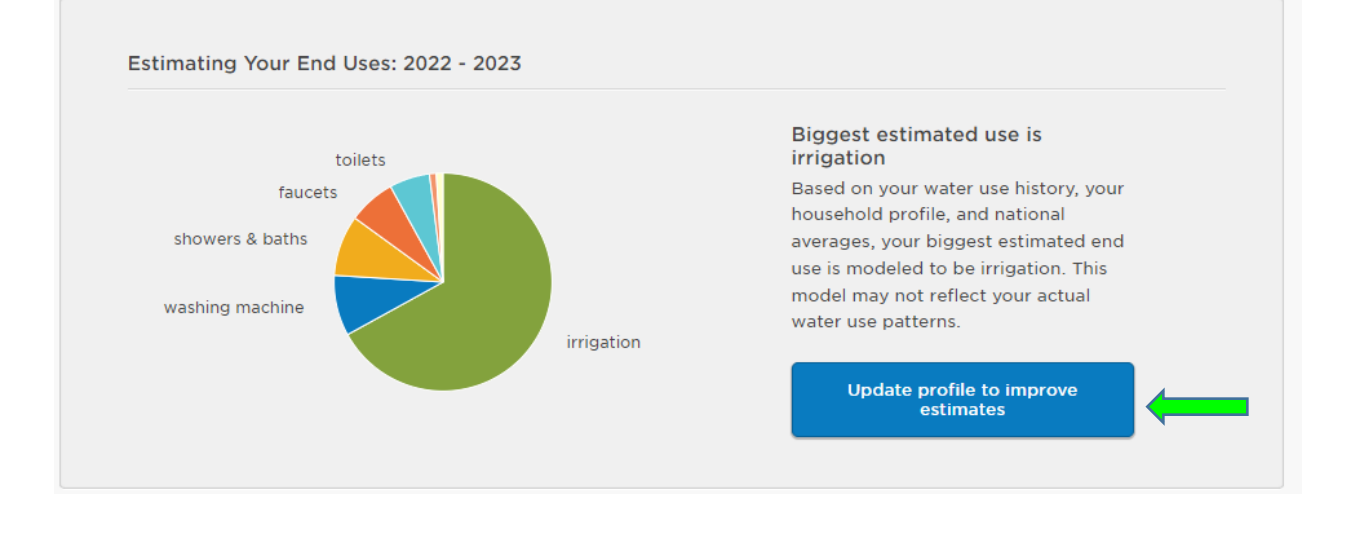

## OR

**You can also access this profile settings from your main login page by scrolling to the very bottom and selecting the Household Profile hyperlink** 

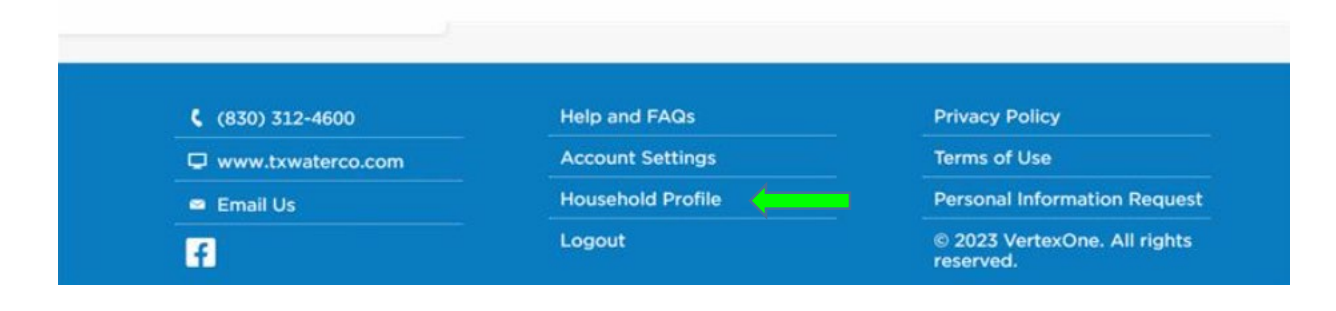

**Assign your particular preferences for each question and select continue to navigate to the next screen:** 

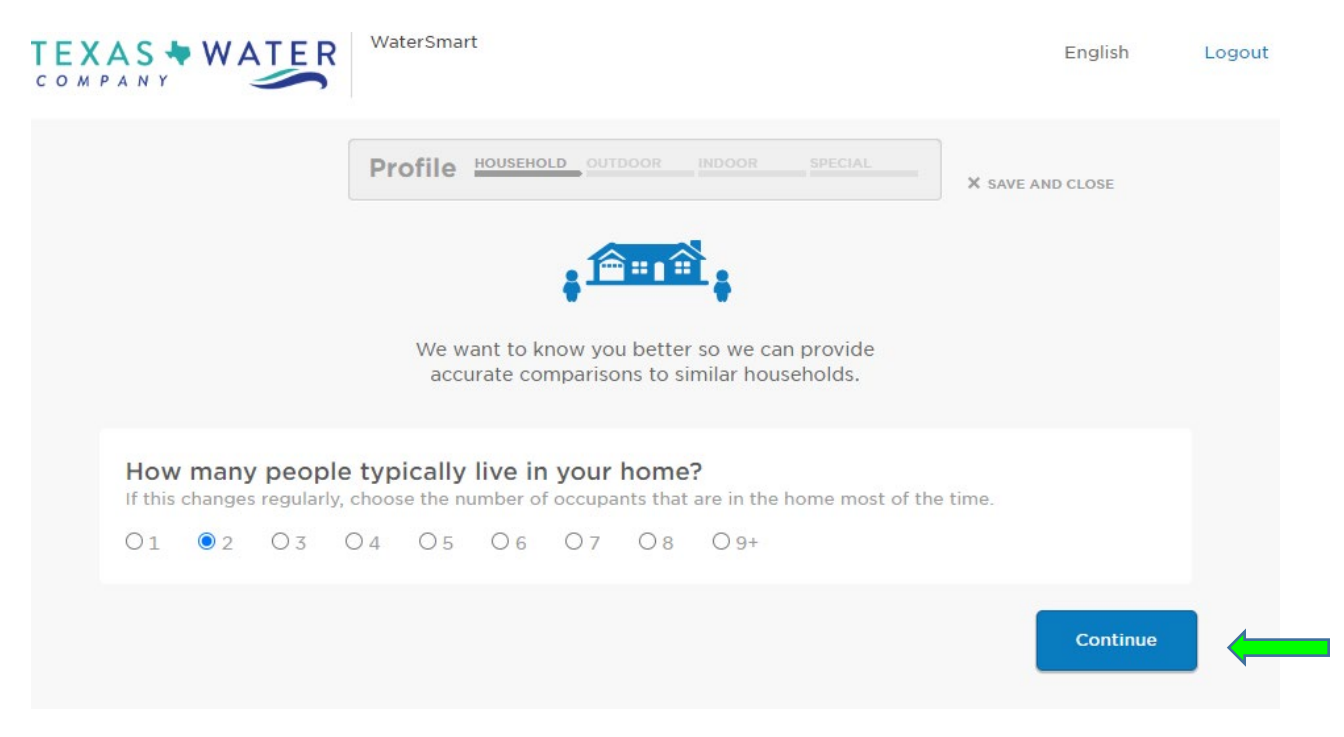

**There is a Back button that can be utilized to change an answer that was made on the previous screen:** 

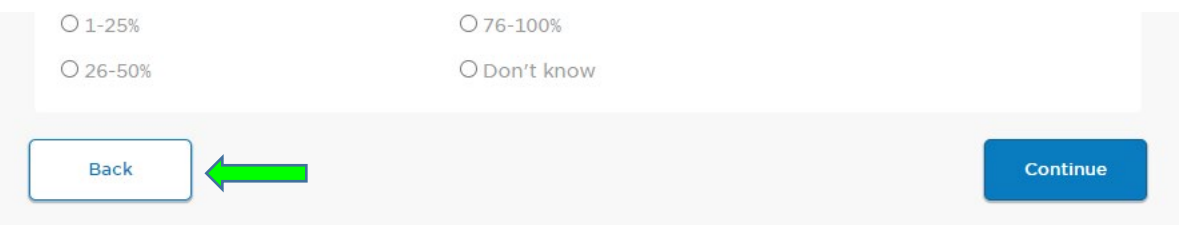

**Once you have answered all the profile settings questions, select the Save and close button. Your next water report will now reflect more accurate information!** 

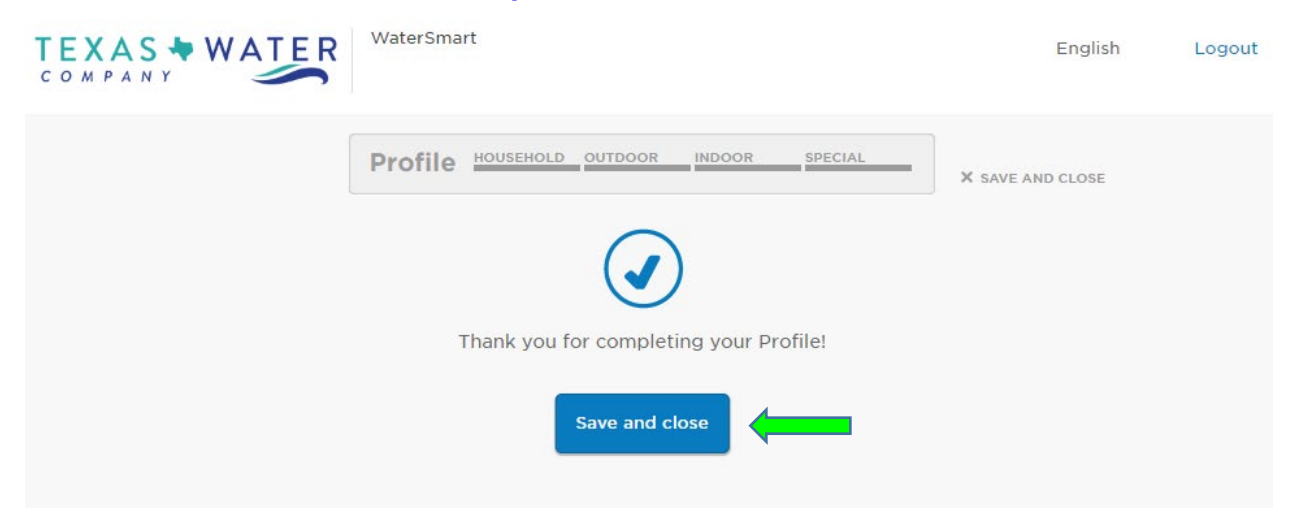